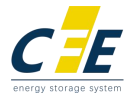

# Residential ESS Lithium-ion Battery

## CFE-5100/CFE-5100S/CFE-2400

## WiFi Configuration Guidance

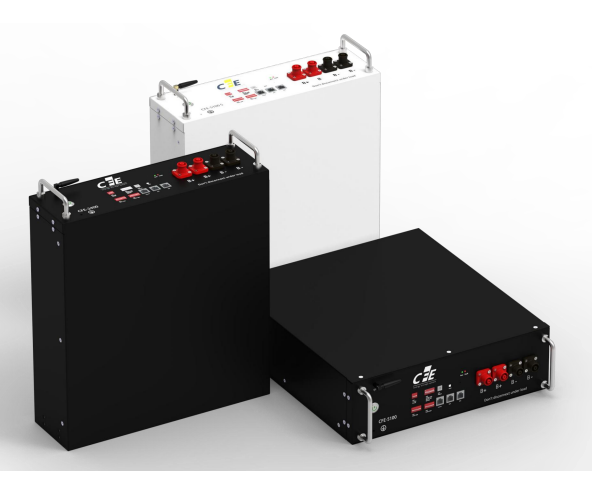

Published: 0511, 2023 Version 1.3

# WiFi Configuration Guidance WIFI Configuration Guidance<br>CFE-5100/CFE-5100S/CFE-2400 have a built-in WiFi module to work with *Smart BESS* App<br>Please read this manual carefully before doing WiFi Configuration WIFI Configuration Guidance<br>
CFE-5100/CFE-5100S/CFE-2400 have a built-in WiFi module to work with *Smart BESS* App<br>
Please read this manual carefully before doing WiFi Configuration<br>
O O

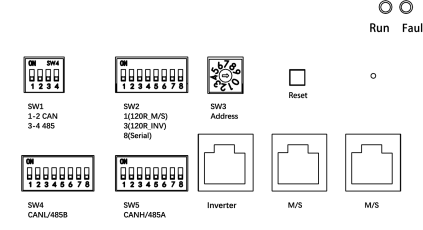

Smart BESS is designed for users to monitor the battery status like SOC, voltage and warning information.

#### 1. Download the APP

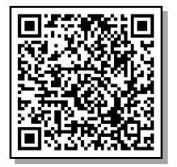

iPhone: Scan the code or search Smart BESS in App Store.

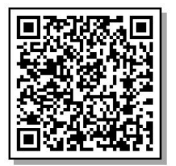

iPhone: Scan the code or search *Smart BESS* in App Store.<br>Android: Scan the code or search *Smart BESS* in Google Play.<br>Android: Scan the code or search *Smart BESS* in Google Play.

# 2. Instructions for Smart BESS APP<br>2.1 Registration<br>- ... South a Smart BESS APP State of a state discussion and a state of a state of a state of a state of a sta

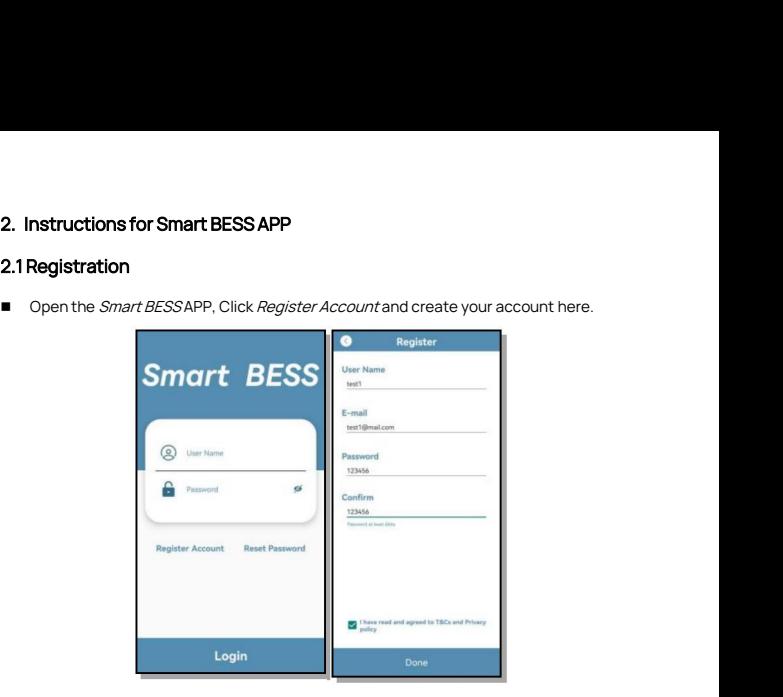

#### 2.2 WiFi Configure

#### 2.2.1 iPhone instruction

- Connect to WiFi of the house before WiFi configuration;
- Select WiFi Config;

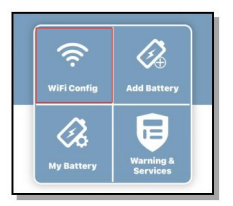

SSID is the WiFi name of the house, which is obtained automatically;

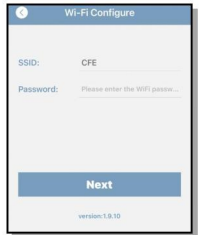

- Input the password of the WiFi;
- Click Next;
- Press the Reset on the battery for around 3 seconds until the Run light goes fast flash

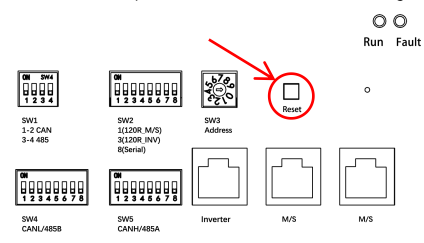

- Back to iPhone WiFi setting page
- Connect to Battery WiFi named 'hiflying\_softap';

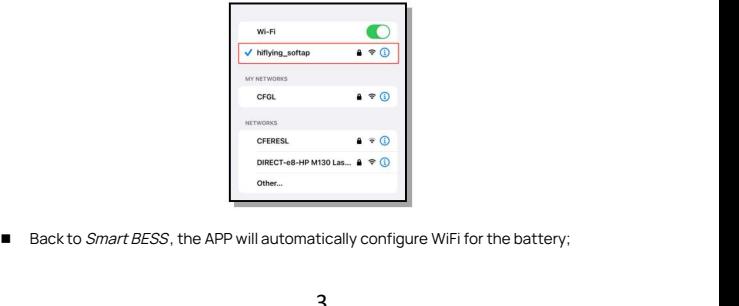

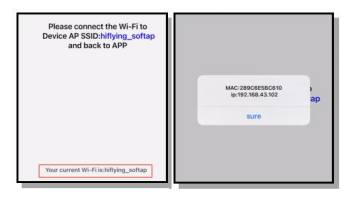

■ Scan the QR code to watch iPhone WiFi configuration video instruction.

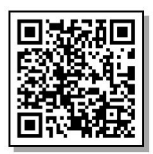

#### 2.2.2 Android instruction

- Connect to WiFi of the house before WiFi configuration;
- Select WiFi Config;

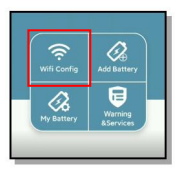

SSID is the WiFi name of the house, which is obtained automatically;

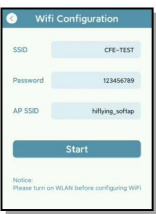

- Input the password of the WiFi;
- Click Start, and select GO TO SETUP;
- Press the *Reset* on the battery for around 3 seconds until the *Run* light goes fast flash;

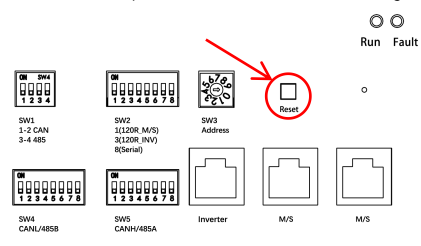

- Back to mobile phone WiFi setting page;
- Connect to Battery WiFi named 'hiflying\_softap';

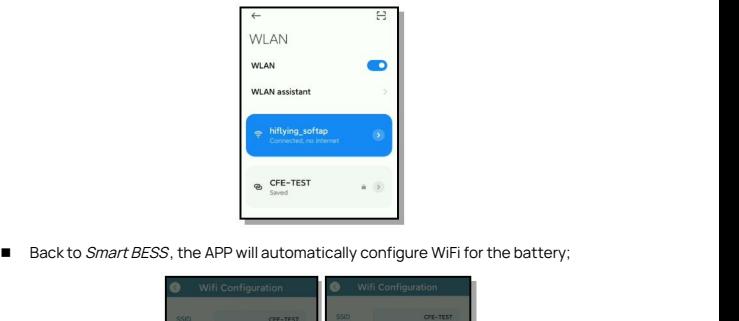

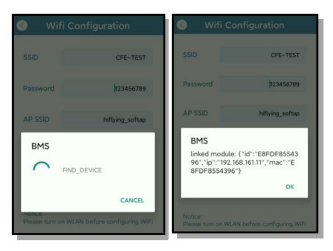

■ Scan the QR code to watch WiFi configuration video instruction.

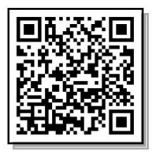

#### 3. Add Battery

- Connect back to your home WiFi
- Go Add Battery and scan the bar code of the battery;
- You can customize the battery name, and the PCS should input the Number of SW3 on the battery;
- $\Box$  Click Confirm to add the battery to My battery

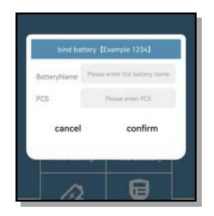

#### 4. My battery list

- After the battery added to the list, you will be allowed to check the BMS information of the battery .
- Tap the battery serial Number with dark blue background, the System overview will show.

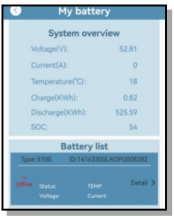

#### 5. Fault Warning

■ Clicking on the Warning & Services, you can see the battery warning information.

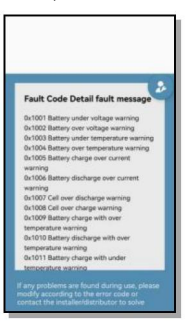

#### 6. Online Upgrade

Once you got the WiFi configured individually for all the CFE batteries you have, you can contact CFE Technical support Group for upgrading the battery firmware version for the latest firmware

#### 7. Notes

- 7.1 The WiFi must be strong and stable for at least 30mins when doing online upgrade;
- 7.2 The length of WiFi name and password for WiFi Config should be less than 16 digits;
- 7.3 Each battery must be configured WiFi Separately when doing online upgrade;

7.4 It is recommend having the communication cables and power cables between batteries disconnected before the online upgrade;

7.5 The online upgrade will normally take 20 mins;

7.6 After the online upgrade the BMS will turn off automatically, the batteries need to be restarted manually;

7.7 The WiFi frequency should be 2.4G;

7.8 If after pressing the reset for more than 3 seconds and the run light doesn't fast flash,please turn the battery off for more than 30 seconds, than try again.

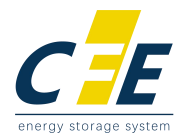

#### First-class power battery system supplier

First-class supplier of energy storage and microgrid

CF Energy Co., Ltd.

Company Address: Intelligent Manufacturing Base , Xianyang , Shaanxi, PRC. Tel: (+86) 029-38367888 Web: www.cfenergygroup.com E-mail:sales@cfenergygroup.com

For updates on this file please check the CFE Service website

<https://www.cfenergygroup.com/Service.html>